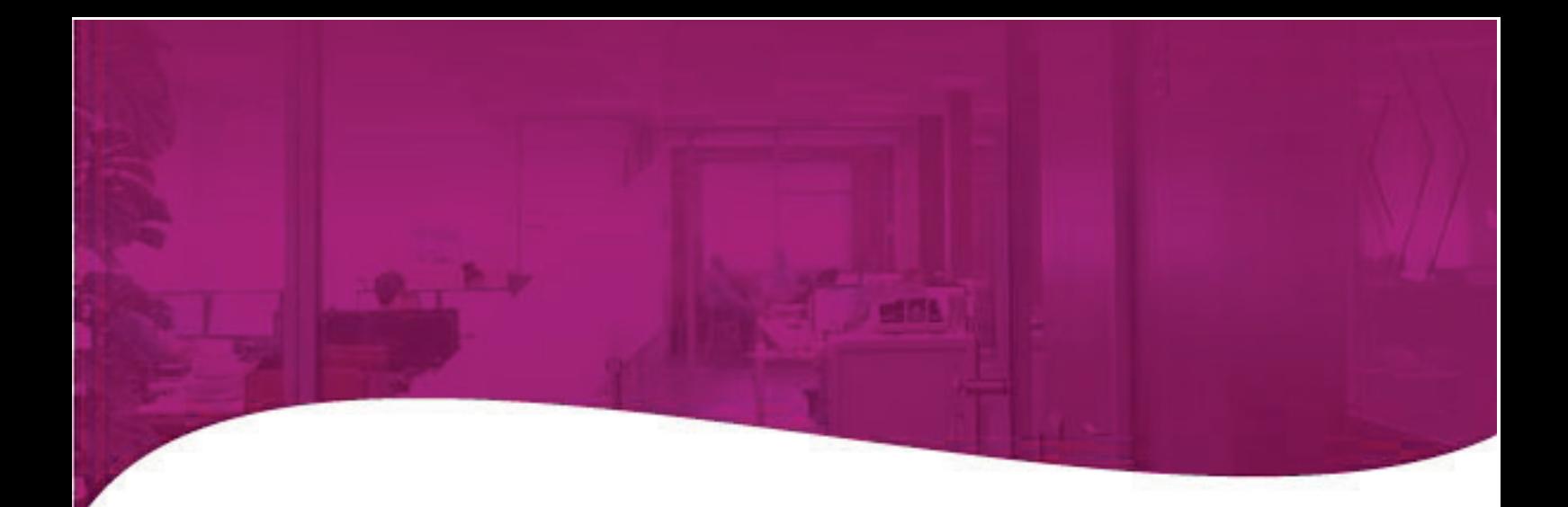

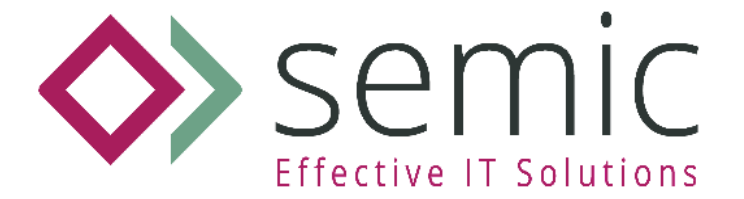

# **Guia extensa**

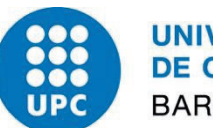

**UNIVERSITAT POLITÈCNICA DE CATALUNYA BARCELONATECH** 

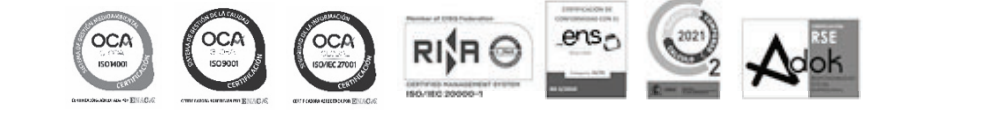

MADRID BARCELONA LLEIDA GIRONA MANRESA SEVILLA VALENCIA ZARAGOZA CANARIAS ANDORRA **info@semic.es | www.semic.es**

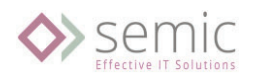

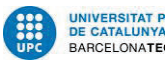

UNIVERSITAT POLITÈCNICA<br>DE CATALUNYA<br>BARCELONAT**ECH** 

# Índex

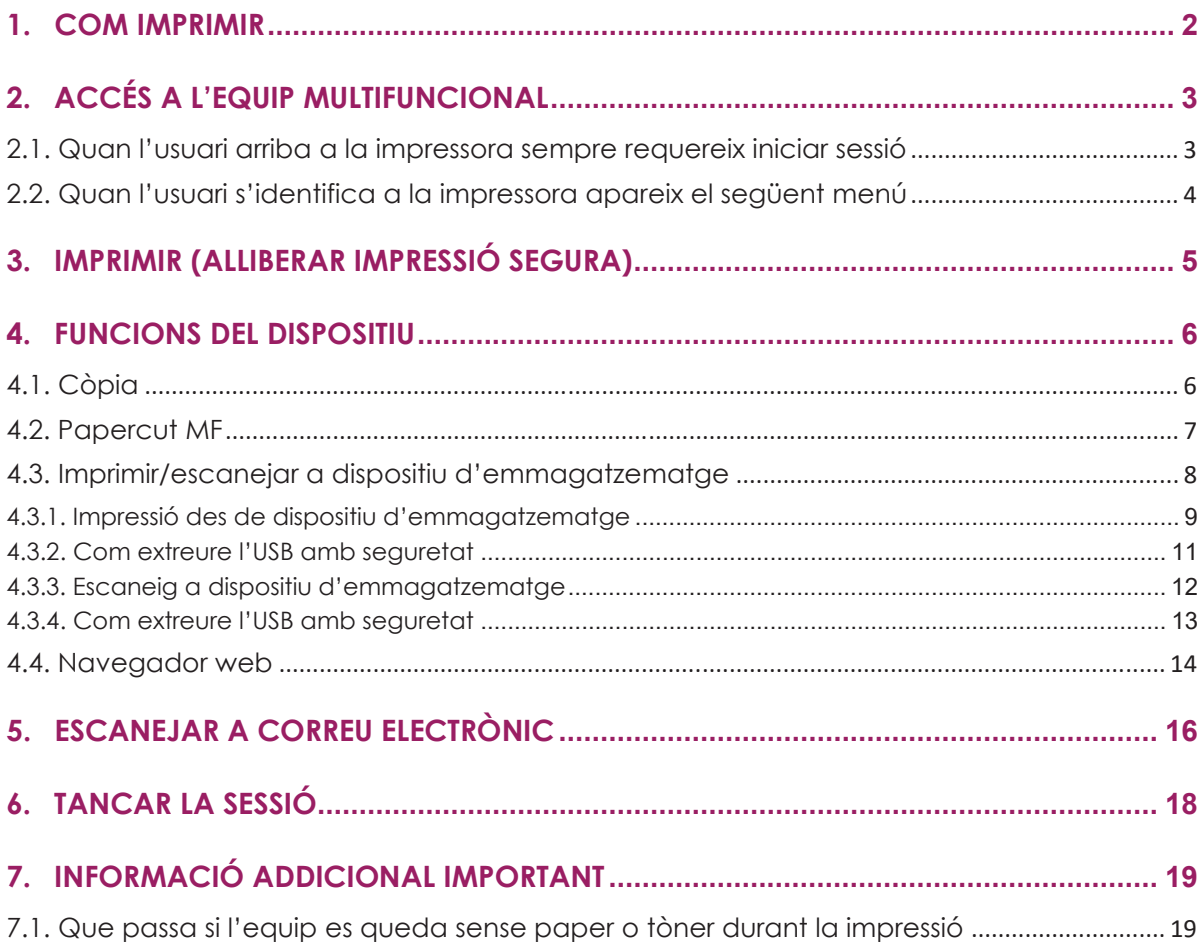

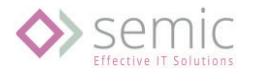

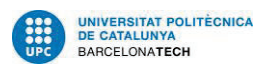

## 1.Com imprimir

Per tal de poder imprimir correctament seleccionar la impressora retinguda: **repro-semic-upc**

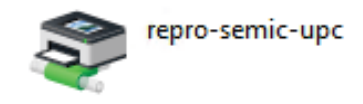

Les opcions per defecte d'impressió són en blanc i negre i dúplex.

En cas de voler canviar les preferències d'impressió, accedir a les propietats de la impressora des del propi software:

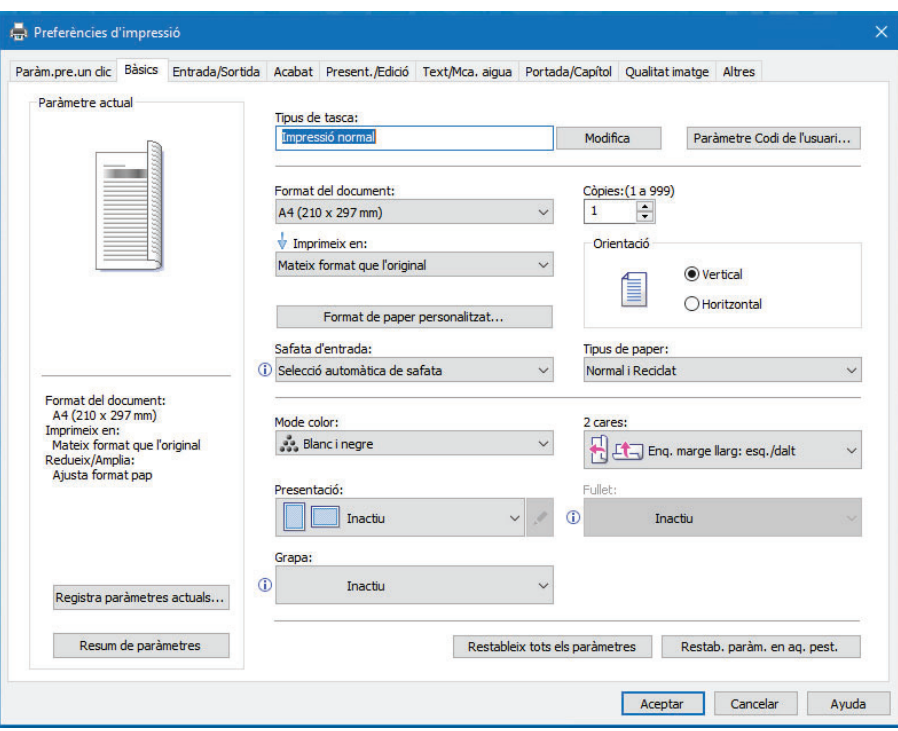

Opcions principals:

- x **Safata d'entrada**: Selecció del calaix de paper.
- **Mode de color**: Selecció de color o bn
- x **2 cares**: Selecció d'impressió a una cara o dos cares.
- x **Orientació**: Per modificar la orientació de vertical a Horitzontal.
- **Grapat**: Selecció d'on ubicar la grapa al document.

Per la impressió en A4 o A3 no cal seleccionar la safata ja que l'agafa de forma automàtica. En el cas de voler imprimir cartolina, introduir-la pel lateral i seleccionar Safata d'entrada "bypass"

**NOTA:** En cas de no tenir configurada la impressora en el lloc de treball, posar-se contacte amb el vostre personal TIC de suport.

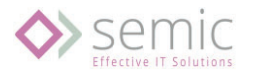

# 2.Accés a l'equip multifuncional

### 2.1. Quan l'usuari arriba a la impressora sempre requereix iniciar sessió

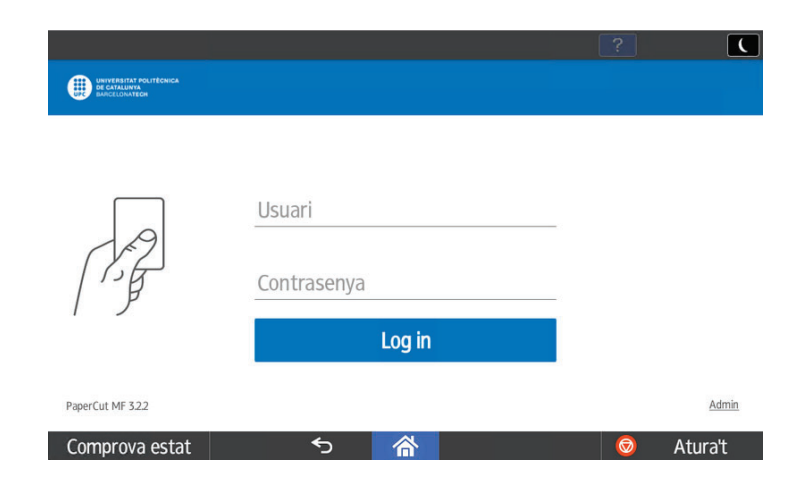

Per tal de poder autenticar-nos apropar la targeta de la UPC al lector o introduir el nostre usuari i contrasenya de la intranet de UPC. Format usuari: nom.cognom (sense @upc.edu)

Lector de proximitat:

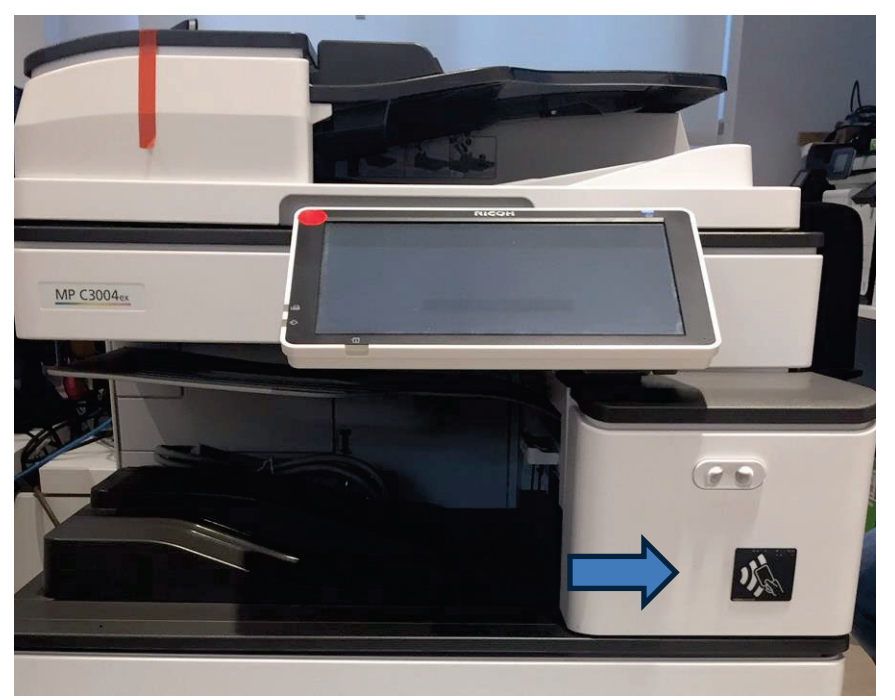

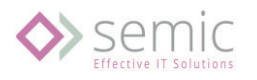

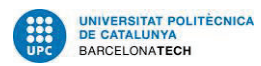

### 2.2. Quan l'usuari s'identifica a la impressora apareix el següent menú

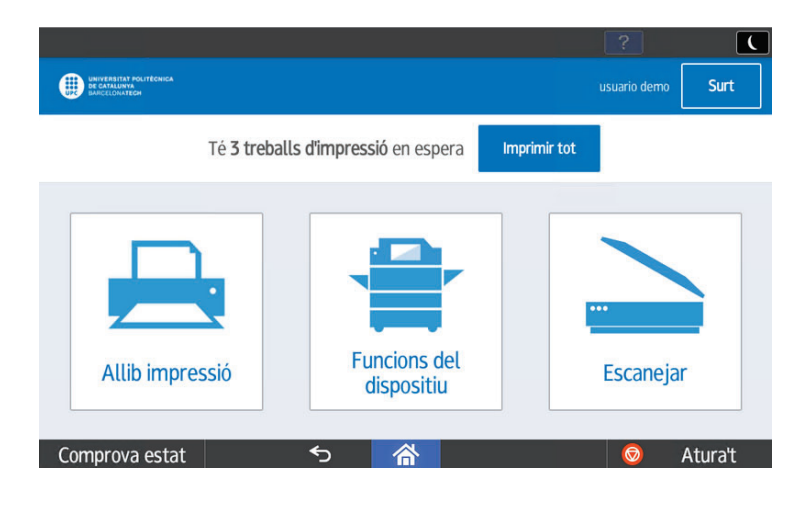

L'usuari tindrà accés a les següents funcions

- x **Alliberar Impressió**: Gestió dels treballs pendents d'alliberar (imprimir, convertir a escala de grisos, a 2 cares o eliminar els treballs)
- x **Funcions del dispositiu**: Accés a les funcions natives de la impressora (Copia, Impressió USB i ,Navegador Web)
- x **Escanejar**: Escanejar al correu electrònic corporatiu de l'usuari identificat a la impressora.

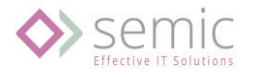

# 3.Imprimir (Alliberar impressió segura)

Per tal de poder alliberar els treballs enviats per la cua segura (repro-semic-upc) prémer "**Allib. Impressió**".

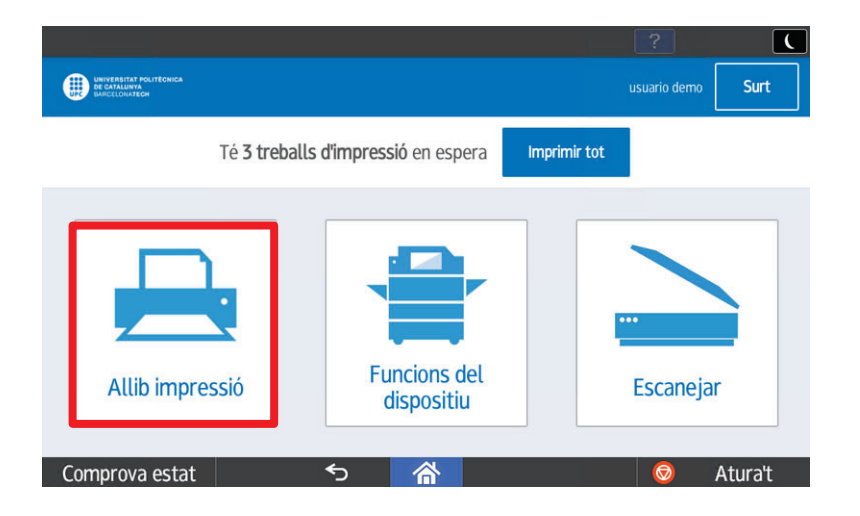

Accedint a "**Allib. Impressió**" apareixen els treballs pendents d'alliberar a la impressió retinguda del servei d'impressió de la UPC:

- x D'una banda, permet modificar opcions d'acabat (conversió a escala de grisos i/o conversió a doble cara) dels treballs abans de ser alliberats.
- **•** Per altra banda, permet eliminar els treballs i així evitar impressions no desitjades.
- x Les impressions no alliberades en **24 hores**, seran eliminades de forma automàtica.

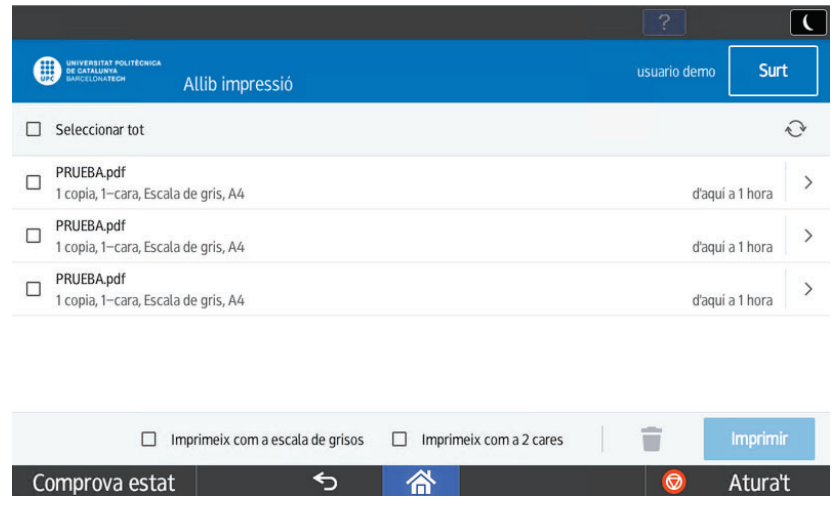

Una vegada que les opcions siguin correctes, prémer el botó "**Imprimir**":

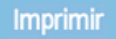

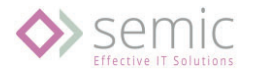

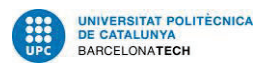

# 4.Funcions del dispositiu

#### Accedir a la funció del dispositiu:

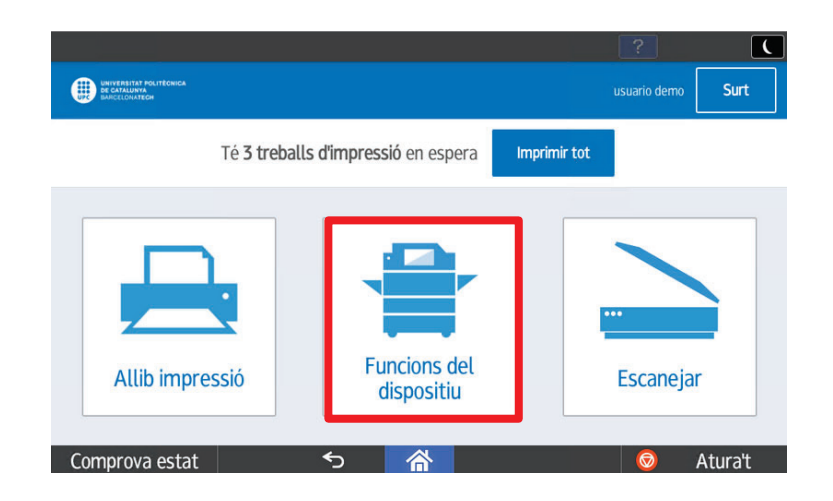

Ens mostrarà les funcions del dispositiu:

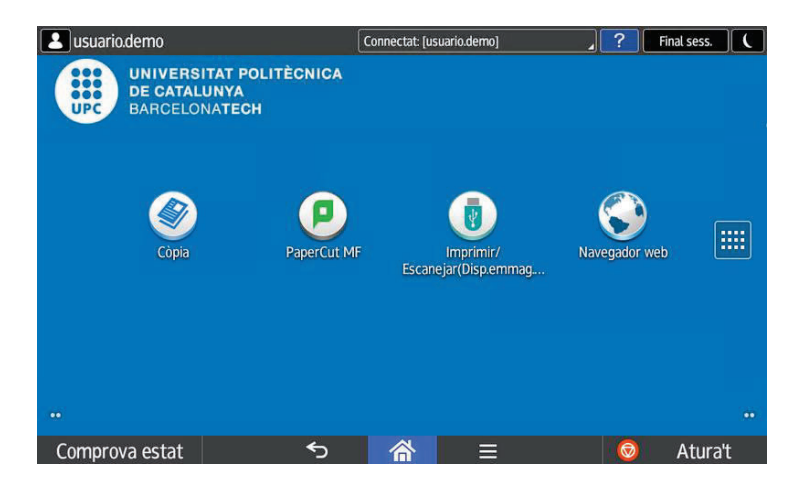

### 4.1. Còpia

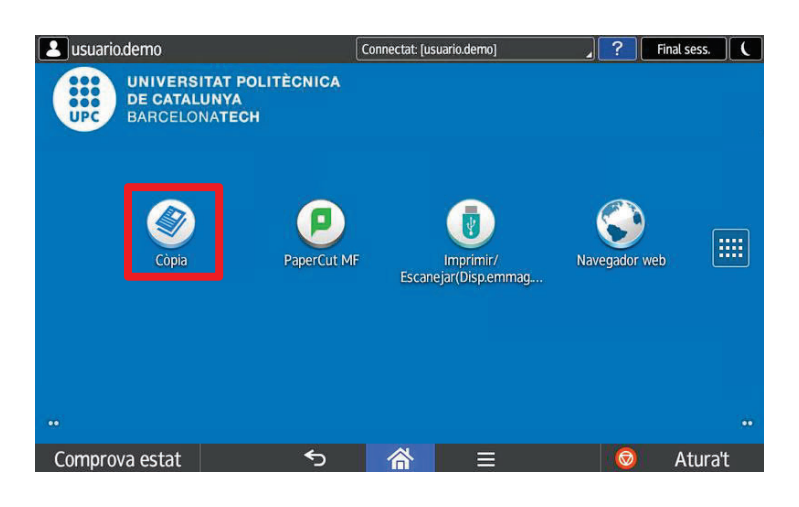

**Guia extensa UPC**

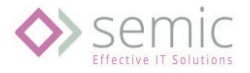

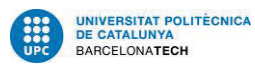

A continuació es detalla les opcions de còpia:

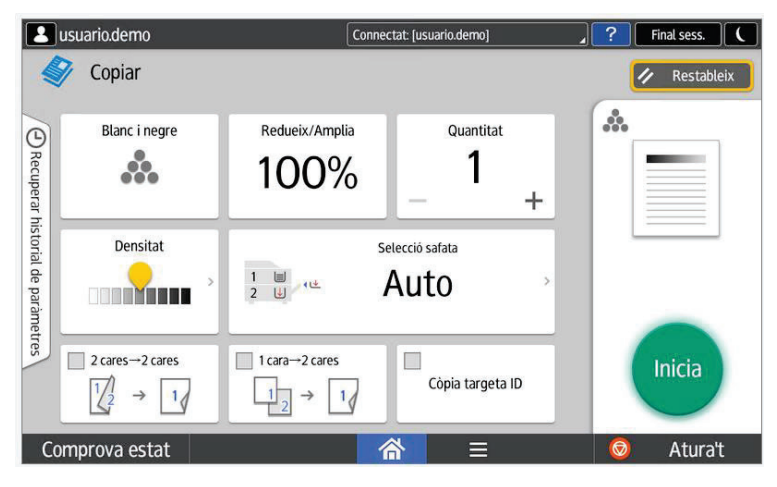

Opcions que permet seleccionar:

- Blanc i negre o color
- · Dúplex (a doble cara)
- Reduir/Ampliar
- · Número de copies
- Escalat
- x Còpia targeta ID: DNI
- Grapat

Una vegada modificades, si s'escau, les opcions, prémer el botó "**Inicia**":

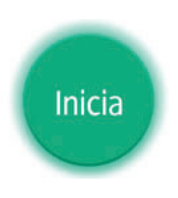

### 4.2. Papercut MF

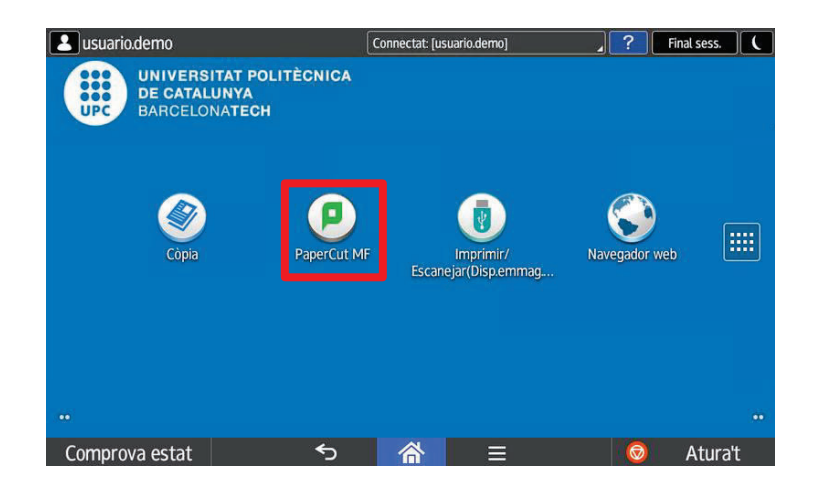

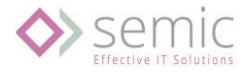

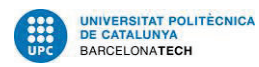

Torna al menú inicial amb les diferents opcions a seleccionar:

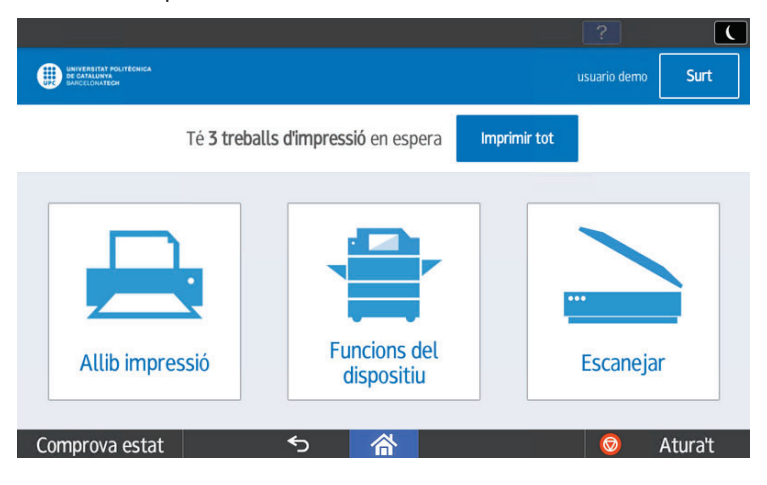

### 4.3. Imprimir/escanejar a dispositiu d'emmagatzematge

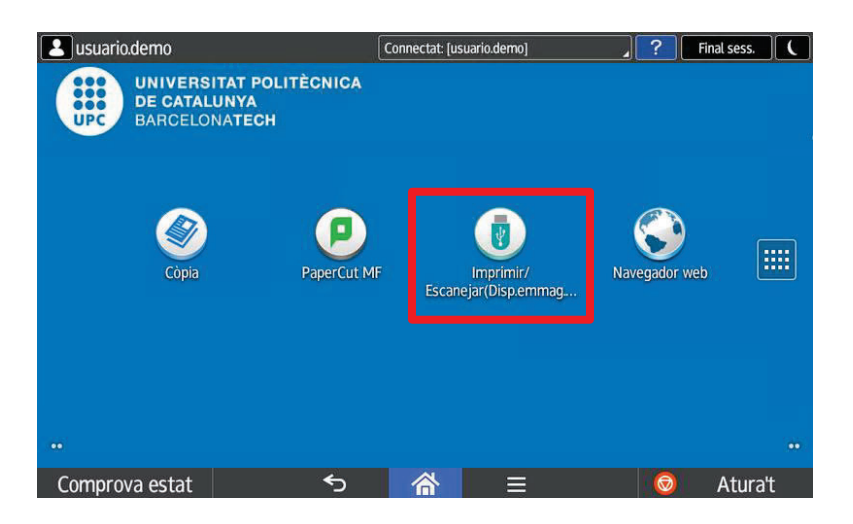

Introduir dispositiu:

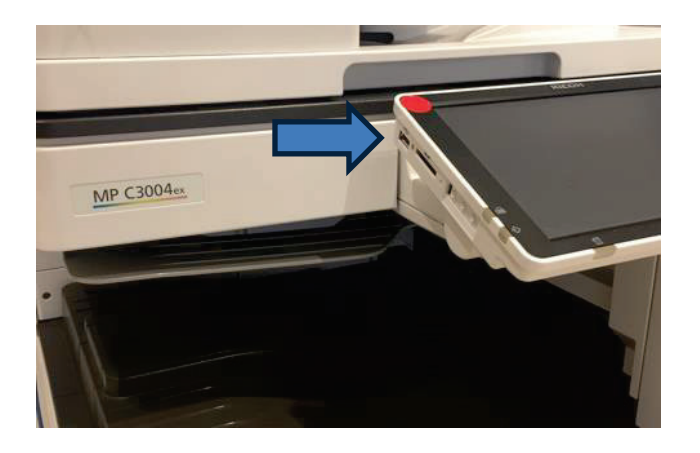

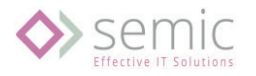

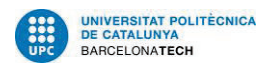

Ens dona la opció d'impressió o escaneig del dispositiu d'emmagatzematge:

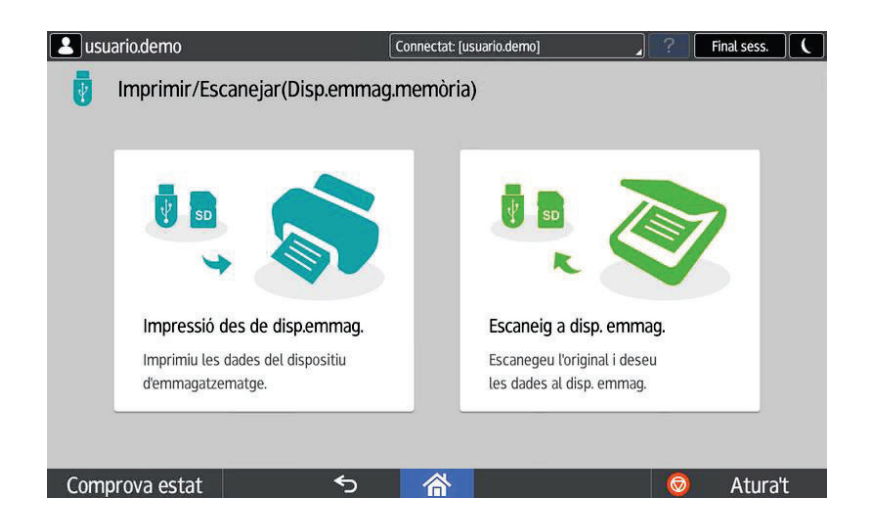

4.3.1. Impressió des de dispositiu d'emmagatzematge

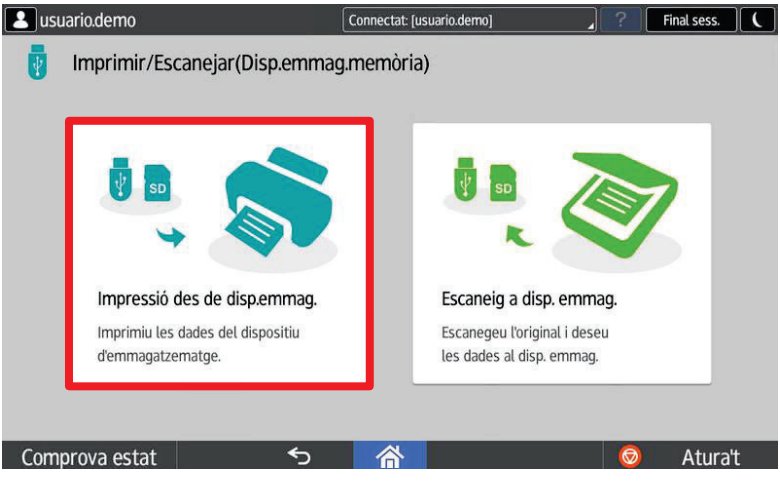

Navegar fins seleccionar el treball per imprimir:

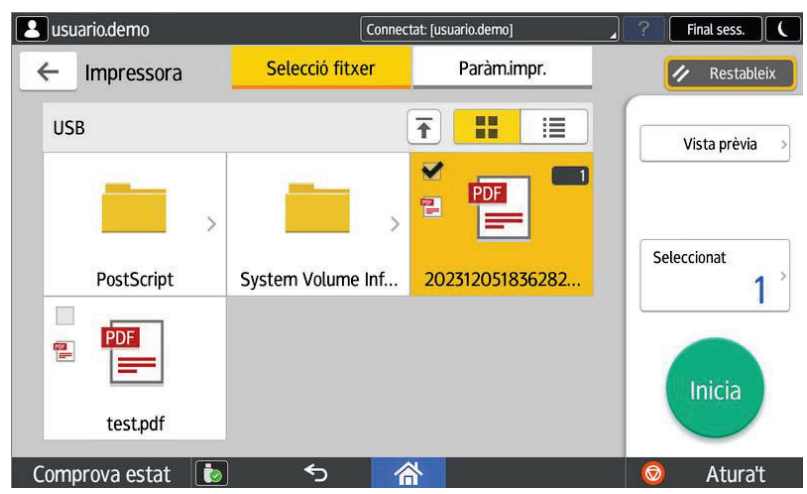

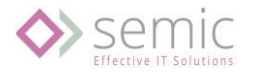

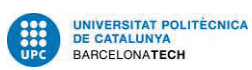

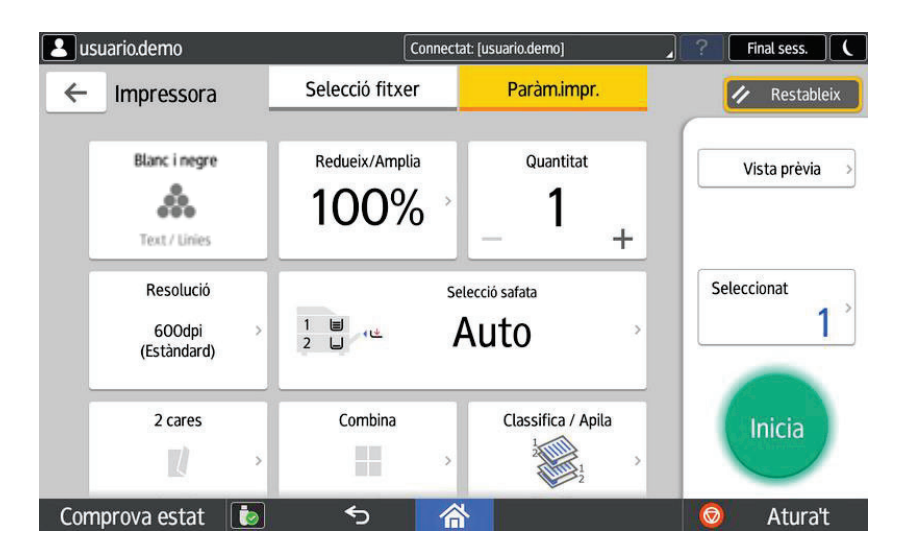

Opcions per defecte en blanc i negre i doble cara

Definir les opcions de escaneig:

- Blanc i negre o color
- $\bullet$  Resolució
- Altres

Número de copies:

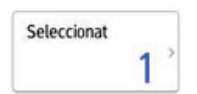

#### Prémer "**Inicia**":

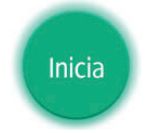

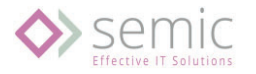

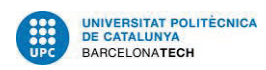

#### 4.3.2. Com extreure l'USB amb seguretat

#### Seleccionar opció:

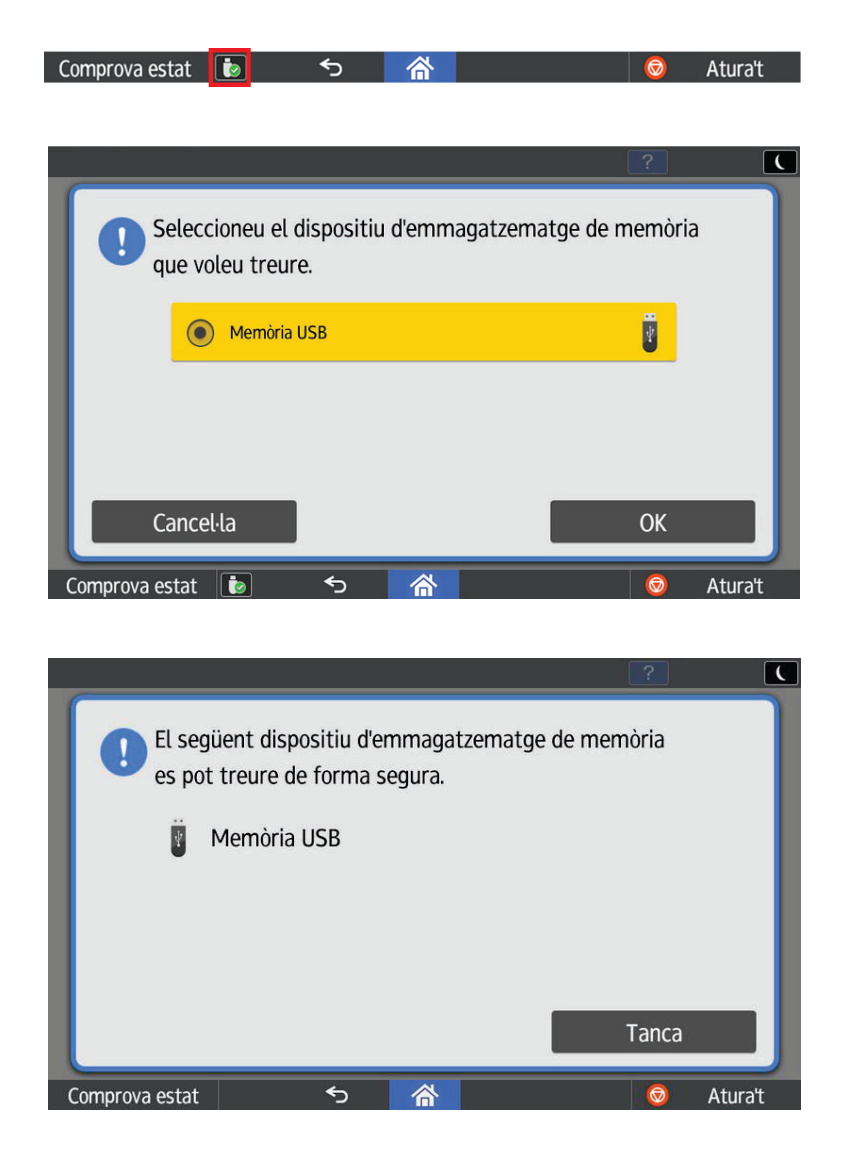

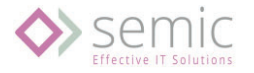

4.3.3. Escaneig a dispositiu d'emmagatzematge

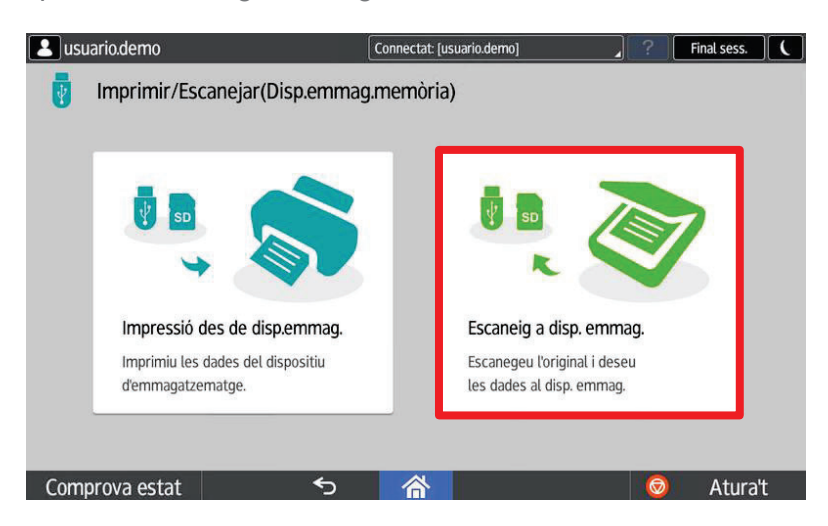

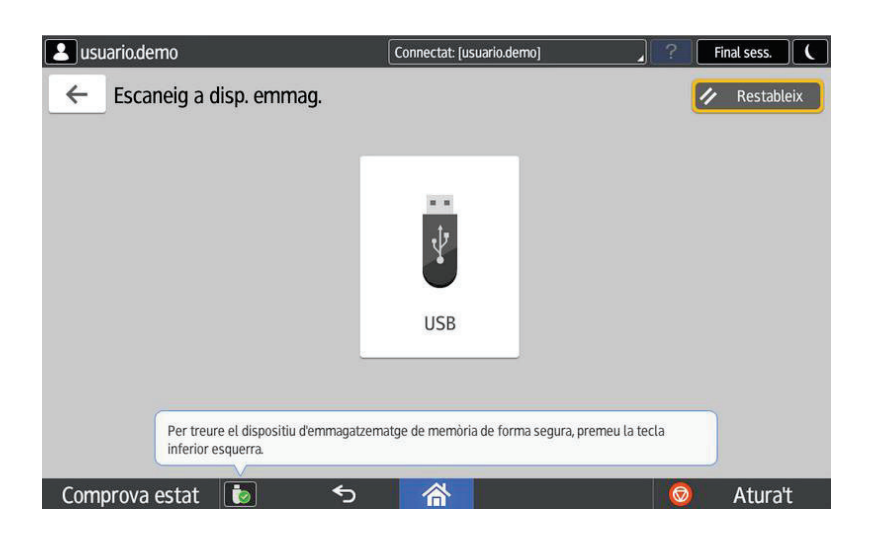

Navegar fins trobar la carpeta:

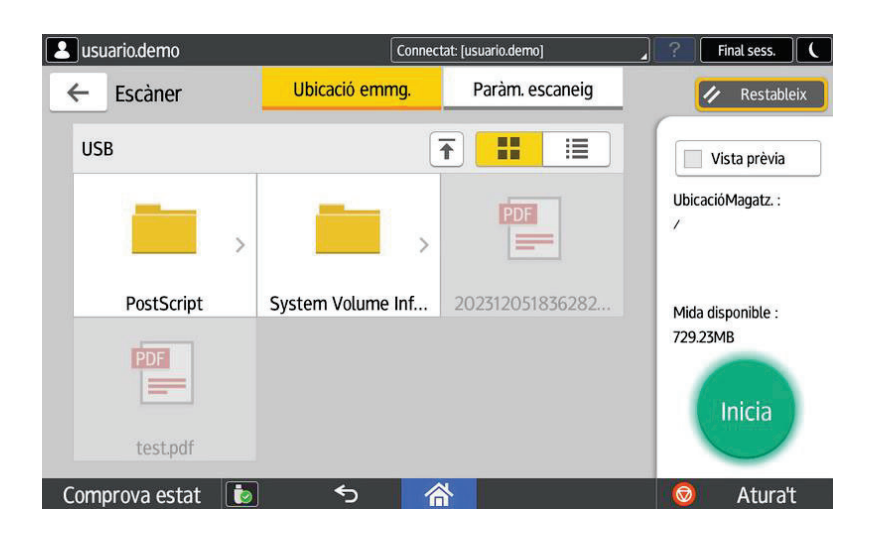

**Guia extensa UPC**

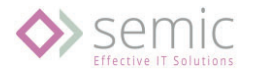

#### **Guia extensa UPC**

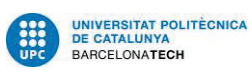

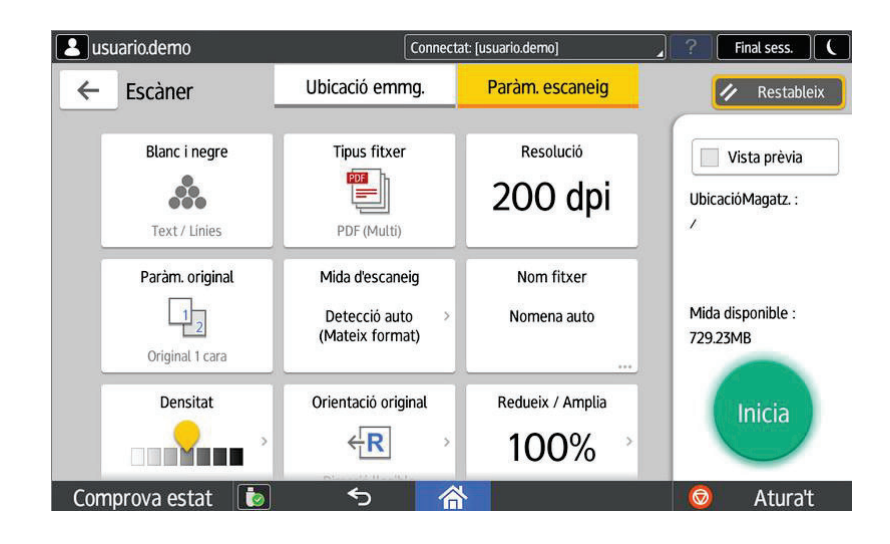

Opcions per defecte en **Blanc i negre** i **200 dpi.**

Definir les opcions de escaneig:

- Blanc i negre o color
- Resolució
- Mida d'escaneig
- **Altres**

#### Prémer "**Inicia**":

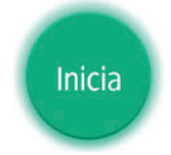

4.3.4. Com extreure l'USB amb seguretat

#### Seleccionar opció:

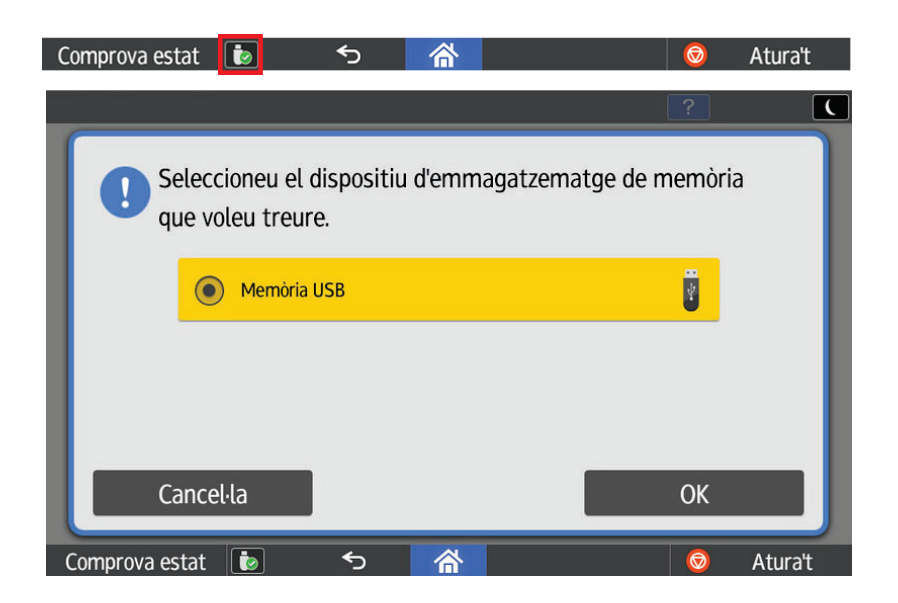

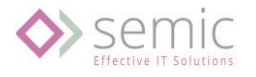

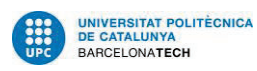

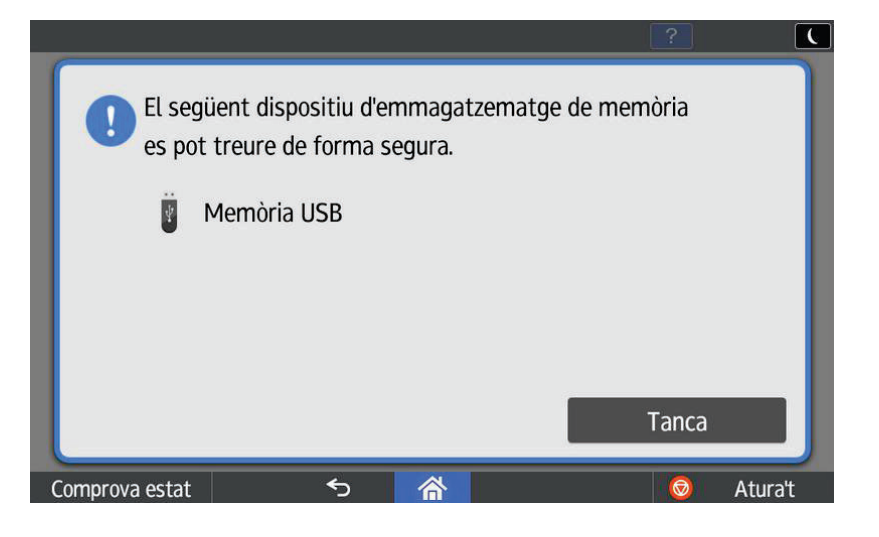

### 4.4. Navegador web

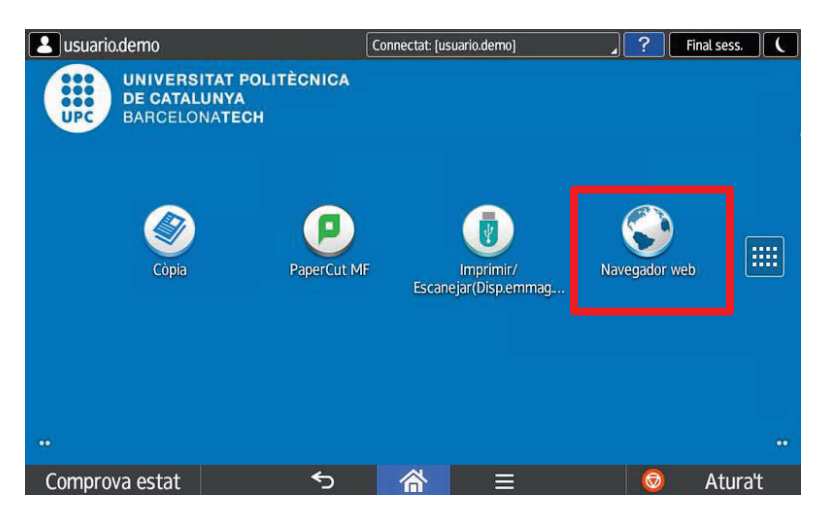

Accés al navegador web del equip.

Pagina per defecte: https://www.upc.edu/ca

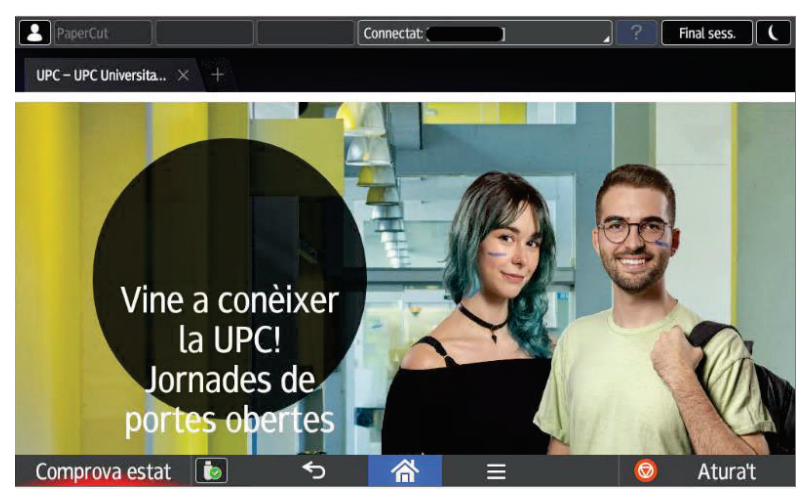

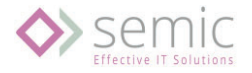

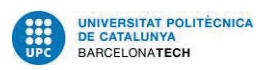

Opció per poder imprimir des del navegador:

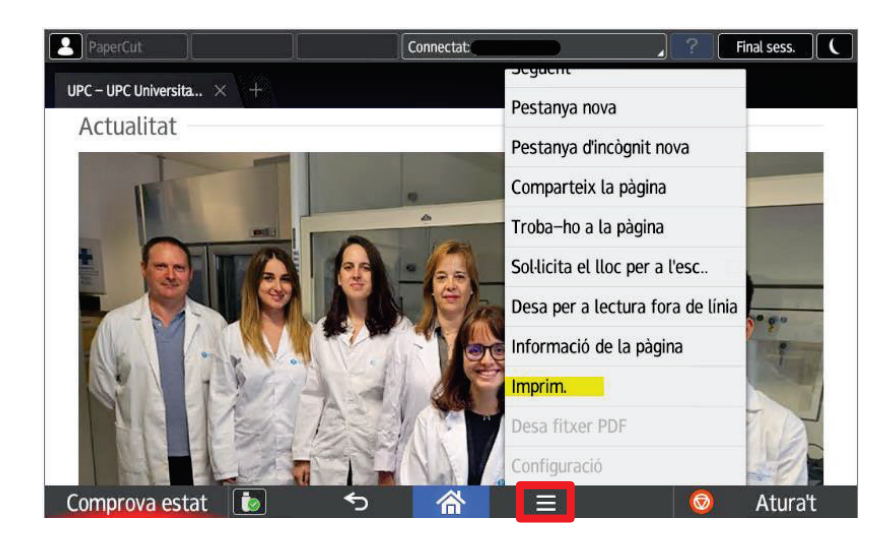

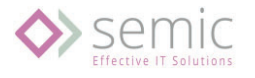

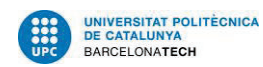

# 5.Escanejar a correu electrònic

Accedir a la funció d'**escanejar**:

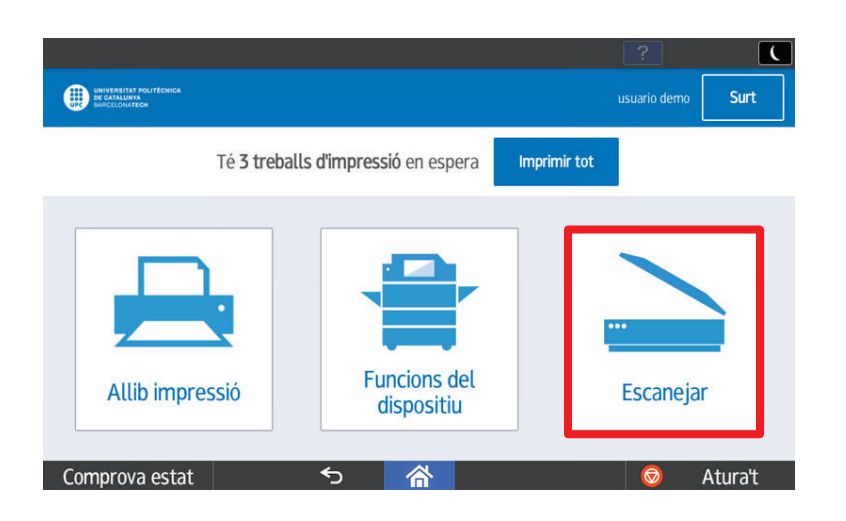

En aquesta opció l'usuari escanejarà directament al seu correu electrònic corporatiu de la UPC.

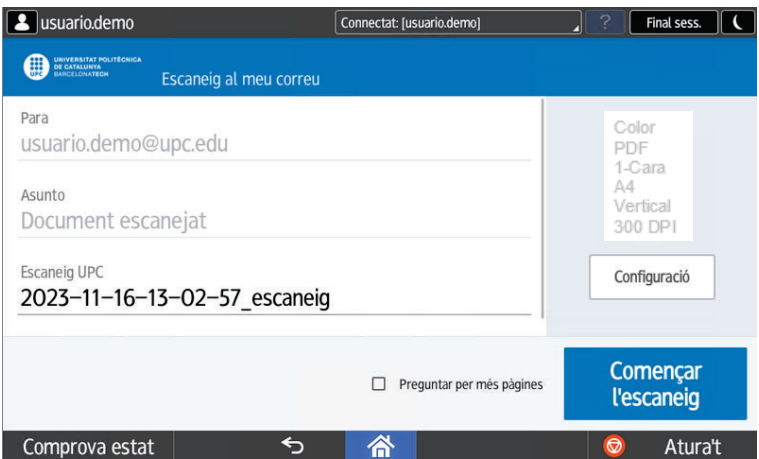

Opcions per defecte en Color i 300 DPI.

Per modificar les opcions d'escaneig prémer "**Configuració**"

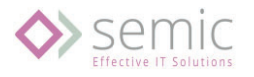

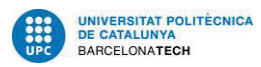

Les opcions per defecte son com es veuen en la imatge:

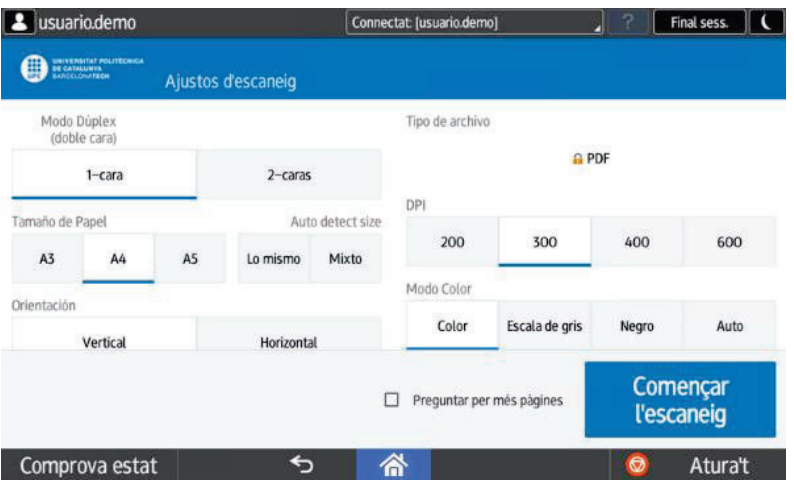

L'usuari pot seleccionar entre original a 1 o 2 cares, mida de l'original, orientació, resolució i indicar si sol·licita més pàgines per escanejar més originals i realitzar un únic document. Els documents s'enviaran com un document únic.

Una vegada modificades, si s'escau, prémer botó "**Començar l'escaneig**" per realitzar la tasca.

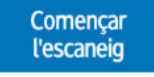

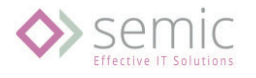

# 6.Tancar la sessió

Una vegada finalitzades les tasques, des de la pantalla que estiguem, per seguretat tenim que tancar la sessió.

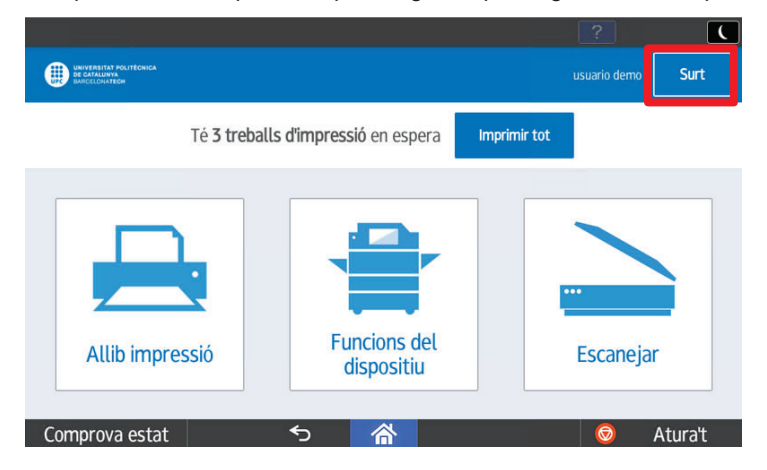

Opcions per tancar la sessió:

- La sessió es tanca automàticament als 30 segons.
- Prement el boto "Surt".
- Apropar la targeta novament pel lector.

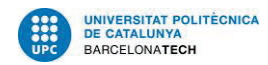

# 7.Informació addicional important

### 7.1. Que passa si l'equip es queda sense paper o tòner durant la impressió

En cas que l'equip durant el procés d'impressió es quedi sense tòner o paper es molt important cancel·lar el treball abans d'abandonar l'equip per tal d'evitar que sigui alliberat posteriorment. Per tal de cancel·lar el treball pendent, prémer "**Atura't**".

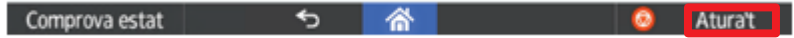